## Outputting Files from Canva for Print

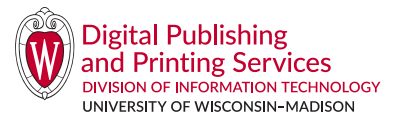

If you are using Canva for your creative work, please do the following to supply a PDF file to DPPS:

- 1. Design your file. Any elements that need to bleed off the sheet should be placed in Canva so they extend past the edge of the page in your layout.
- 2. Select **Share** from the top bar, and select PDF Print. Check the boxes for Crop marks and bleed, and Flatten PDF.
- 3. *If you have a Pro account, also select CMYK for the Color Profile (not available for basic account users).*  Check the Save download settings box for future use. Download your file.
- 4. Check the PDF to ensure the art goes past the edges where you want bleeds. If not, go back into your design and fix those elements and download a new PDF.

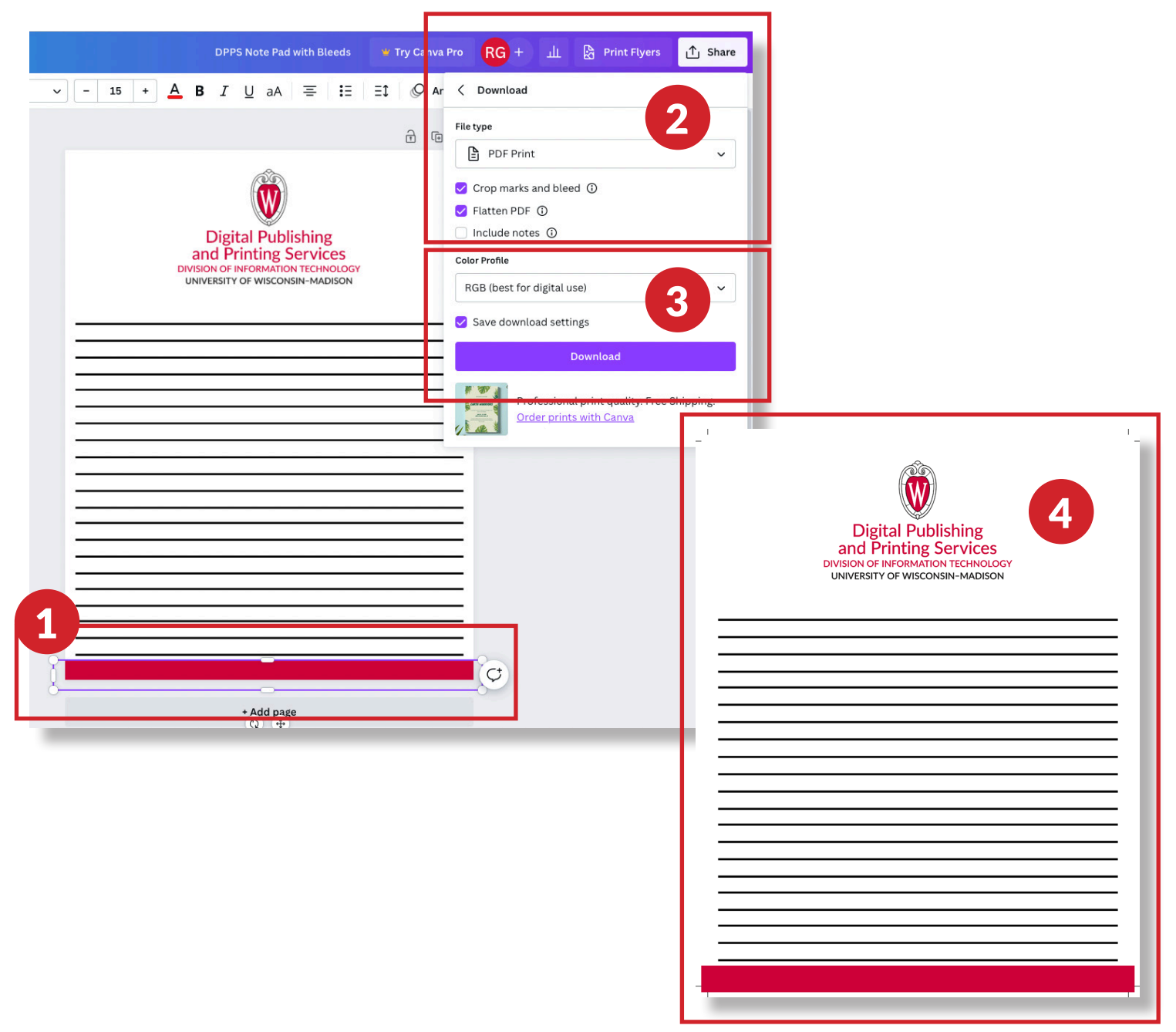